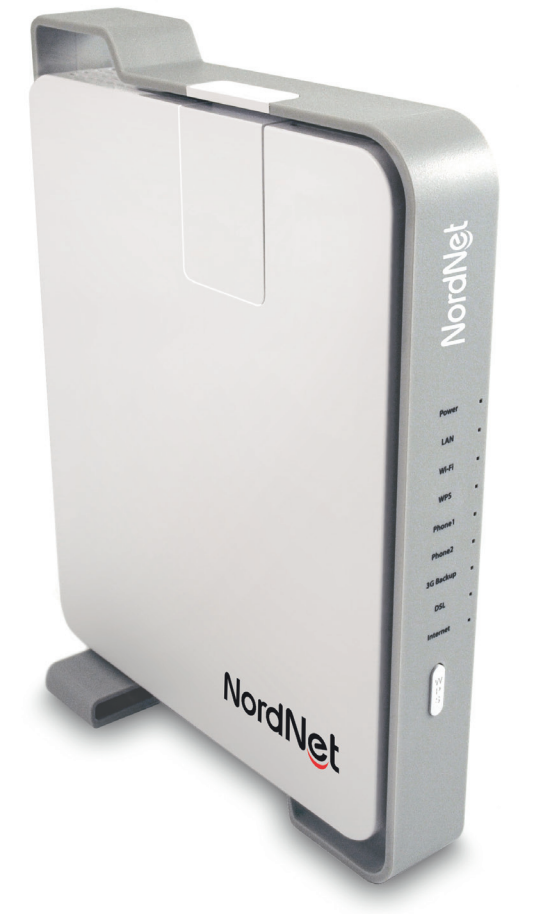

# NordNetBox Séduction

*sur connexion Satellite*

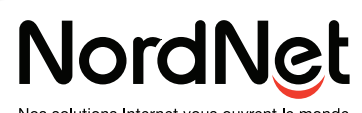

Nos solutions Internet vous ouvrent le monde

Edition 13.04

Photos et illustrations : Copyright © 2012-2013 NordNet S.A. Tous droits réservés.

Toutes les marques commerciales citées dans ce document sont la propriété exclusive de leurs détenteurs respectifs.

Copyright © 2013 NordNet S.A.

# **Sommaire**

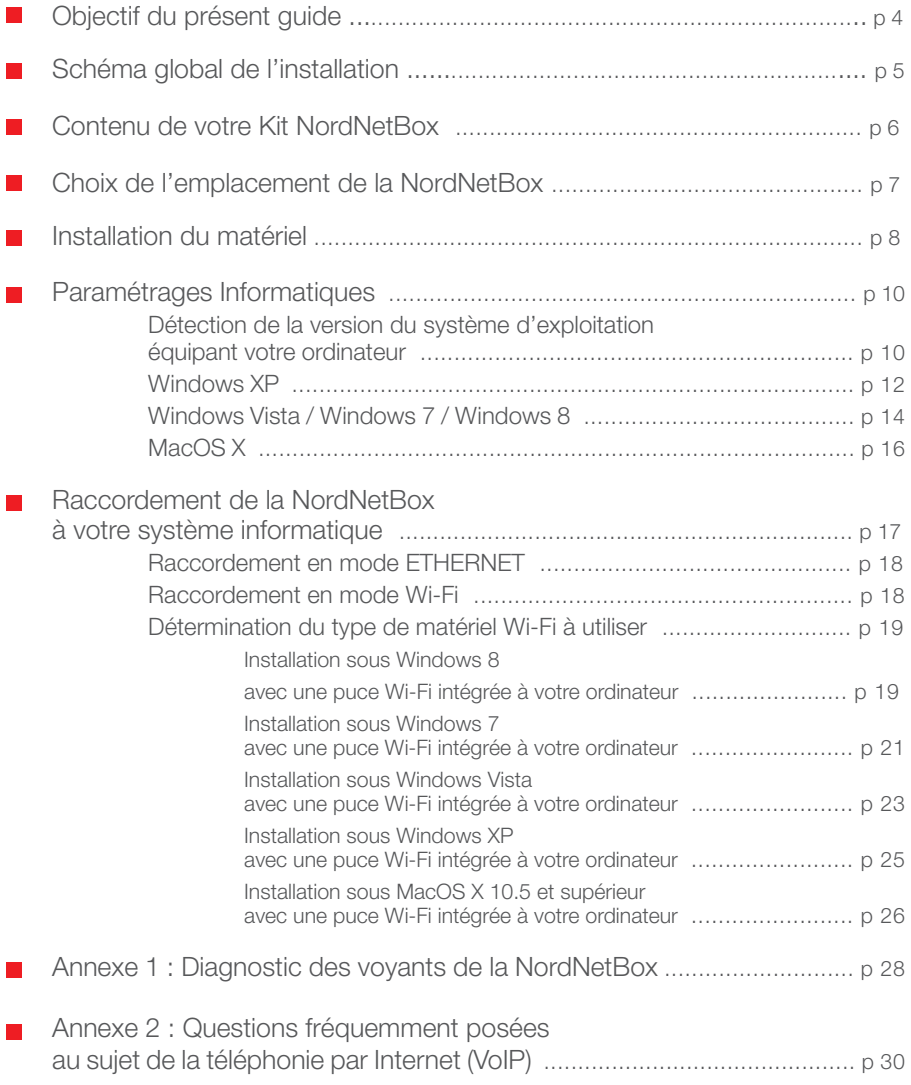

# Objectif du présent guide

Installer la NordNetBox - votre routeur Wi-Fi - au sein de votre système informatique personnel ou professionnel.

#### **La NordNetBox permet :**

De connecter à Internet, avec ou sans fils, tous vos ordinateurs, smartphones et tablettes ainsi que les TV dites « connectées », consoles de jeux, etc...

De relier entre eux vos ordinateurs et périphériques en créant facilement un réseau informatique local. Partagez\* ainsi vos disques durs et vos imprimantes.

De bénéficier de la téléphonie\*\* par Internet (VoIP) en lui raccordant votre appareil téléphonique\*\*\*.

\* partagez non seulement les imprimantes reliées à vos ordinateurs ou les disques durs de ces derniers, mais aussi des imprimantes, disques externes ou clés USB branché(e)s directement sur la NordNetBox.

\*\* selon votre formule d'abonnement, la téléphonie par Internet peut être incluse ou en option.

\*\*\* pour que votre téléphone soit compatible avec la NordNetBox, il doit être à «fréquences vocales» (chaque touche doit émettre une note musicale différente). C'est le cas de la majorité des appareils vendus en France depuis le milieu des années 90.

Voici un exemple de mise en situation de la NordNetBox. Vous constaterez qu'elle n'est pas ici installée à proximité immédiate d'un ordinateur car, grâce à ses fonctionnalités Wi-Fi, elle permet d'utiliser la connexion à Internet partout dans la maison ou l'entreprise, sans le moindre fil.

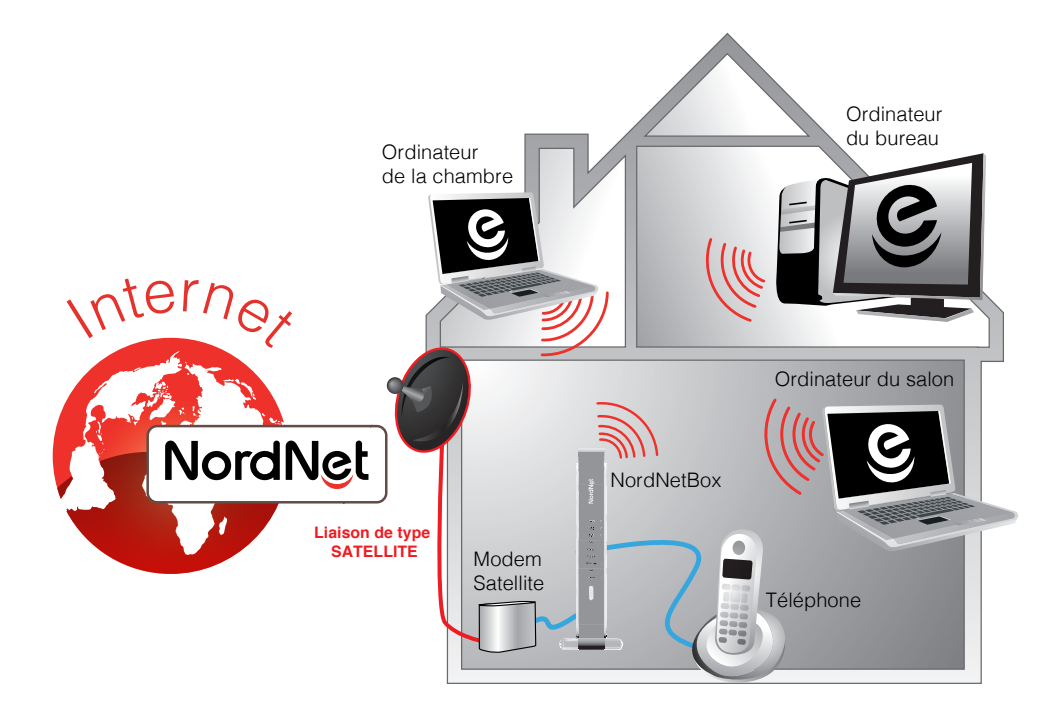

# Contenu de votre Kit NordNetBox

Contrôlez le contenu de votre Kit NordNetBox.

Si à sa réception votre équipement est endommagé ou incomplet, contactez NordNet au 09.69.360.360 (appel non surtaxé).

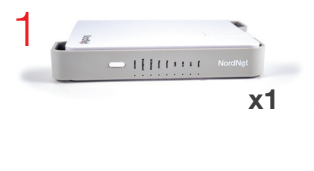

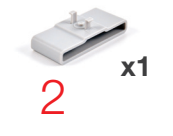

- 1 NordNetBox
- 2 Embase (pour positionnement vertical de la NordNetBox)
- 3 Bloc d'alimentation 220 Volts
- 4 Câble ETHERNET RJ-45
- 5 Cordon VoIP
- 6 Dédoubleur téléphonique (non utilisé)

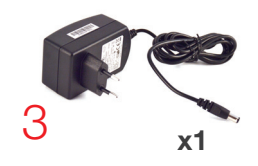

NB : les coloris des éléments contenus dans le kit peuvent varier suivant l'approvisionnement.

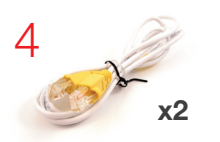

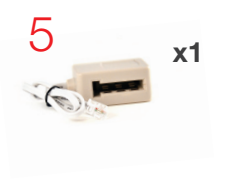

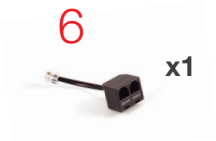

### Choix de l'emplacement de la NordNetBox

Afin de déterminer l'emplacement de votre NordNetBox, voici quelques informations et recommandations :

La NordNetBox doit être placée à proximité immédiate\* de votre modem Satellite.

La NordNetBox nécessite d'être alimentée sur une prise électrique 220V disponible.

 Vous n'avez nullement besoin d'installer la NordNetBox près d'un ordinateur car vous pourrez les faire communiquer tous deux sans fils grâce à la technologie Wi-Fi.

Si votre ordinateur ne dispose pas du Wi-Fi, vous pouvez l'en équiper en obtenant gracieusement, pour toute la durée de votre abonnement, une clé USB Wi-Fi en appelant NordNet au 09.69.360.360 (appel non surtaxé).

 Pour des raisons de sécurité, nous vous déconseillons d'installer votre NordNetBox dans les combles ou dans des pièces humides.

\* 1m80 maximum (correspondant à la longueur des câbles ETHERNET fournis dans le Kit)

### Installation de la NordNetBox et de la téléphonie par Internet (VoIP)

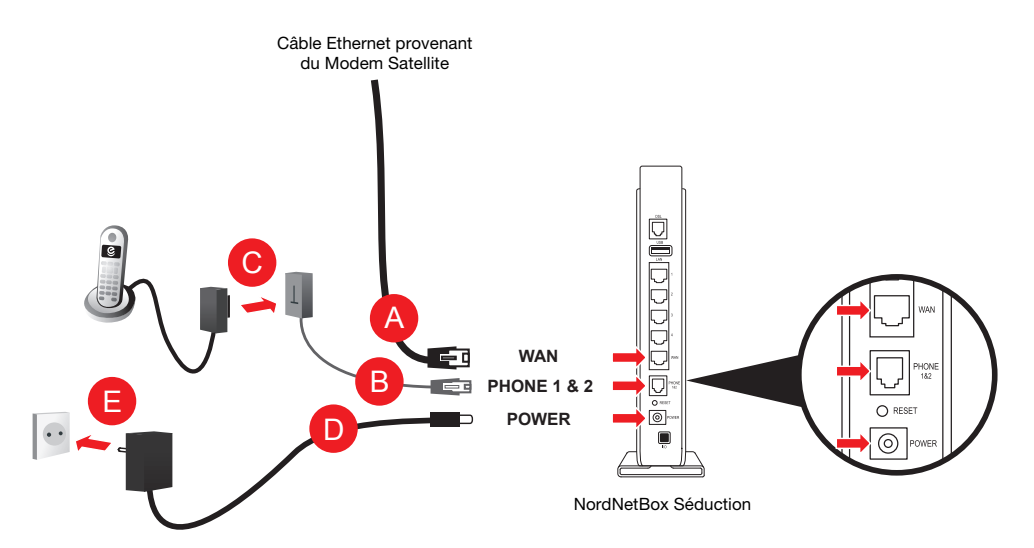

Veillez à respecter l'ordre des différentes étapes de branchement, sous peine de provoquer des dysfonctionnements de la NordNetBox (surtensions, courts-circuits...) pouvant aller jusqu'à rendre cette dernière inopérante.

Branchez l'extrémité du câble Ethernet provenant de votre modem Satellite sur le port **«WAN»** de votre NordNetBox A .

Branchez ensuite le cordon VoIP sur le port **«PHONE 1 & 2»** de la NordNetBox B .

Branchez votre téléphone sur la prise gigogne du cordon VoIP C.

Branchez la petite fiche du bloc d'alimentation fourni sur le port **«POWER»** D de la NordNetBox puis le bloc lui-même sur une prise électrique 220V disponible  $\blacksquare$ .

Si ce n'est déjà fait, mettez la NordNetBox sous tension en appuyant sur son bouton «I/O».

### Installation du matériel

#### **Mise à jour de la NordNetBox**

**Lors de son tout premier branchement, il est possible que la NordNetBox procède à sa mise à jour. Ne la débranchez surtout pas !!!**

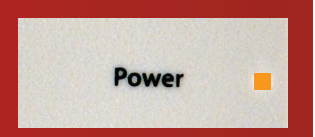

Si une telle mise à jour survenait, merci de patienter jusqu'à la fin de l'opération. Cette phase, durant laquelle le voyant Power est allumé et de couleur orange, dure environ 5 minutes.

**Comment téléphoner via la NordNetBox\* ?**

**Utilisez simplement votre téléphone exactement comme vous le faites habituellement.**

**Retrouvez les questions les plus fréquemment posées au sujet de la téléphonie par Internet en annexe 2 du présent guide.**

*\* Si votre abonnement comporte la fonctionnalité « téléphonie par Internet » (également appelée VoIP).*

### Détection de la version du système d'exploitation<br>
équipent votre ordinatour équipant votre ordinateur.  $2 \times 3$  3  $4 \times 3$  6  $2 \times 3$  9  $2 \times 3$  9  $\mathcal{L}$

equipant votre ordinateur.<br>Afin de procéder au paramétrage de votre ordinateur, nous devons avant tout déterminer<br>la version du système d'exploitation qui équipe celui-ci. la version du système d'exploitation qui équipe celui-ci.

> $\text{Vous subsystem}$  a the toucher  $\text{Cov}$   $\text{Cov}$ Vous disposez d'une touche  $\frac{1}{2}$   $\frac{1}{2}$   $\frac{1}{2}$

#### Mettez votre ordinateur sous tension et attendez que le bureau de Windows apparaisse. < Mindows apparaisse. m et attendez que le bureau<br>paraisse.

**Appuyez sur la touche** 

**Exhibit F1** F1 F10 Windows » de votre clavier, puis sans la relâcher, appuyez sur la touche « **Pause** ». Relâchez ensuite « **Pause** » puis relâchez

« **Windows** ».

<sub>vans la leneut</sub><br>version de Wi a vorbion at la version de Windows équipant votre .<br>ordinateur : Dans la fenêtre qui s'ouvrira, repérez

pag<br>Dana Entrée poursuivez maintenant votre lecture en - Si vous disposez de Windows XP, page 12.

Thailteriant votie lecture en page 14 ! - Si vous disposez de Windows Vista, Windows 7 ou Windows 8, poursuivez maintenant votre lecture en page 14.

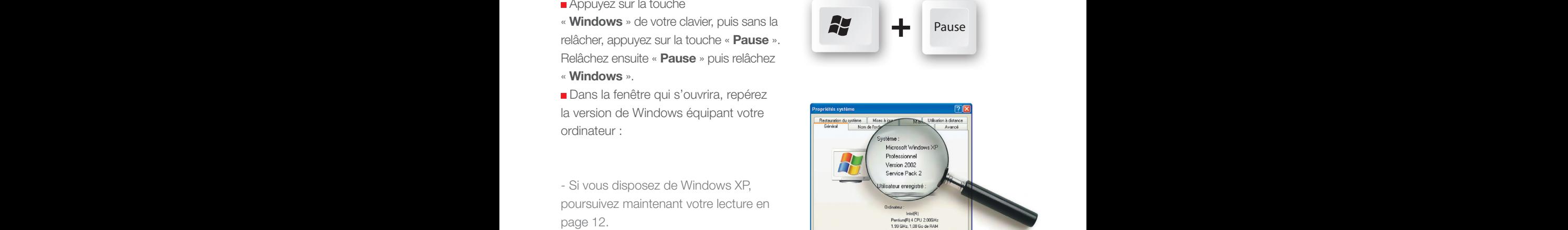

Echap F1 F2 F3 F4 F5 F6 F7 F8 F9 F10 F11 F12 Impr

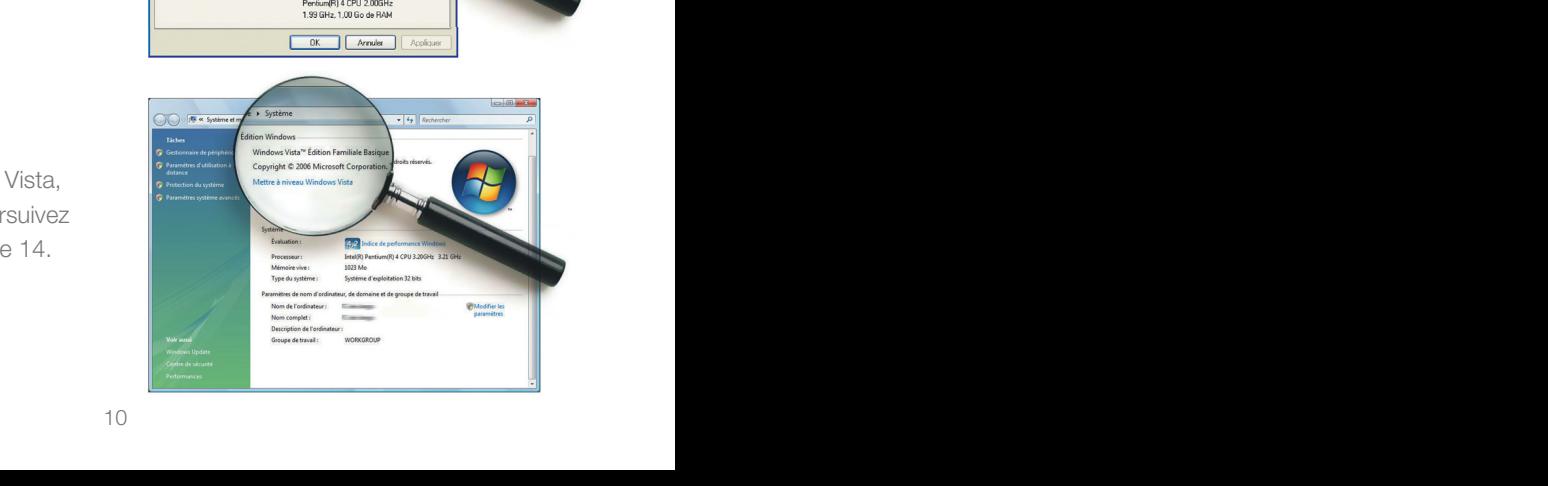

# **Extreme Max Formule Max Formule Max Formula Paramétrages informatiques**

Vous disposez d'une touche Luis Romme » sur votre clavier ?

Formule Extrême Max Votre ordinateur est équipé de MacOS, le système des ordinateurs Apple.

Ī

**Mettez votre ordinateur sous tension et** cliquez sur le menu « **Pomme** » du Finder puis sur « **À propos de ce Mac** ».

Dans la fenêtre qui s'ouvrira, repérez la version de MacOS équipant votre Macintosh.

Exemple : MacOS X version 10.4 dit « **Tiger** ».

Exemple : MacOS X version 10.5 dit « **Leopard** ».

Poursuivez sans plus attendre votre lecture en page 16.

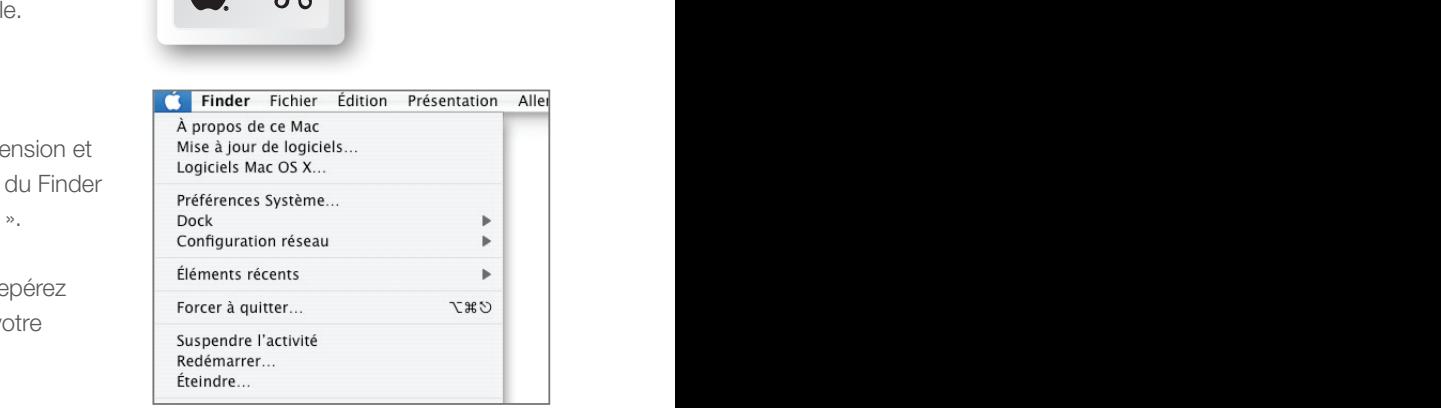

Control of the Control of the Control of the Control of the Control of the Control of the Control of the Control of the Control of the Control of the Control of the Control of the Control of the Control of the Control of t

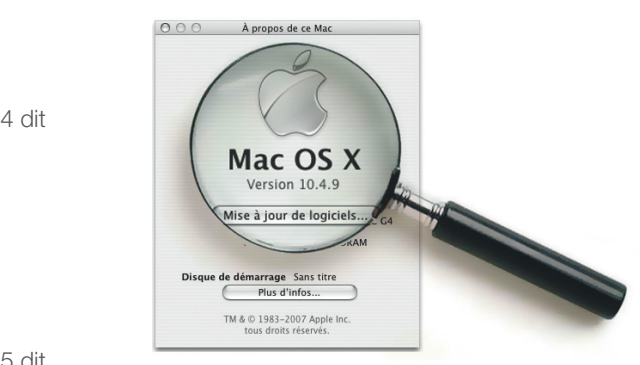

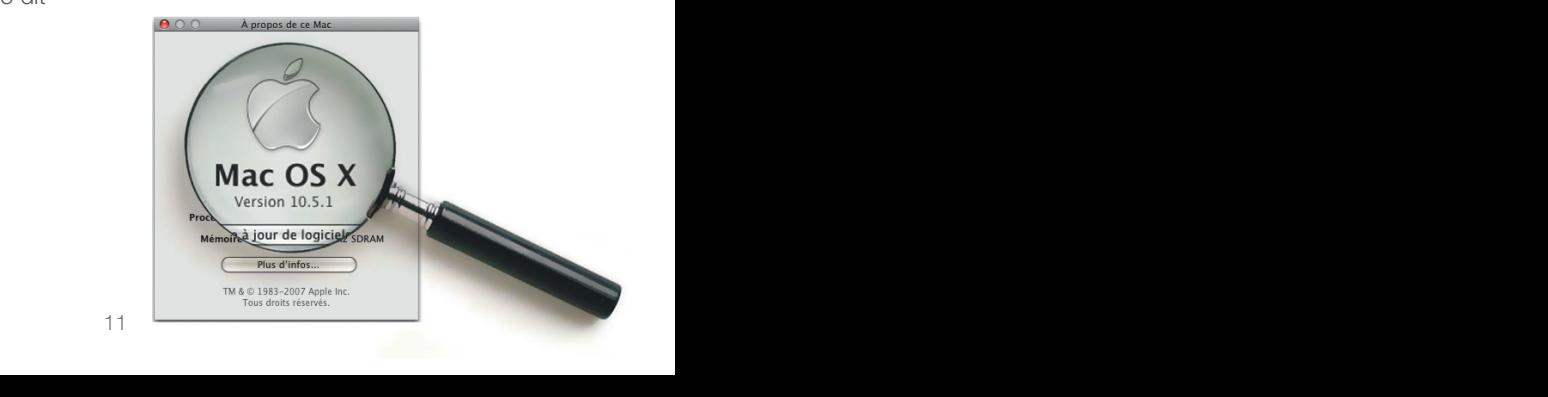

### **N/indows XP**

- Cliquez sur le menu
- « **Démarrer** » puis sur

« **Panneau de configuration** ». Basculez au besoin en affichage classique (**point A image ci-contre**) puis double-cliquez sur l'icône « **Connexions réseau** » (**point B**).

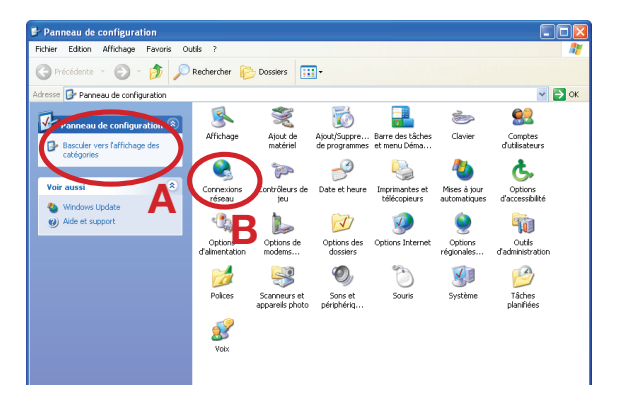

Cliquez avec le bouton droit de votre souris sur l'icône « **Connexion au réseau local** » puis sélectionnez « **Propriétés** ».

NB : Si l'option « **Activer** » apparaît dans le menu déroulant, cliquez d'abord sur « **Activer** » avant de répéter l'opération pour cliquer sur « **Propriétés** ».

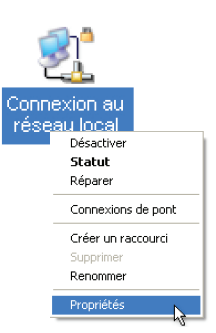

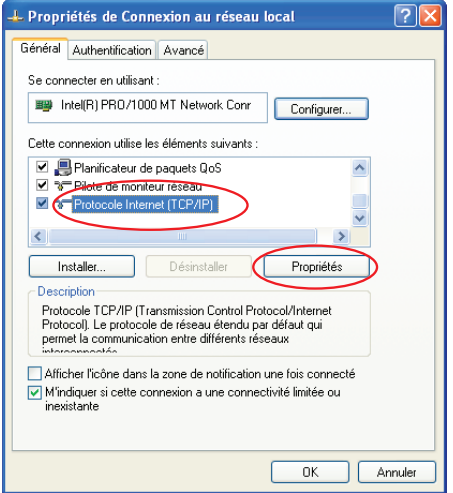

Dans la fenêtre qui s'ouvrira, cliquez sur « **Protocole Internet (TCP/IP)** » puis sur le bouton « **Propriétés** ».

 Vérifiez que les options sélectionnées sont « **Obtenir une adresse IP automatiquement** » et « **Obtenir les adresses des serveurs DNS automatiquement** ».

Si ce n'est pas le cas, modifiez-les puis validez par « **OK** » les deux fenêtres ouvertes.

De retour sur la fenêtre des connexions réseau, cliquez sur le bouton « **Dossier** 

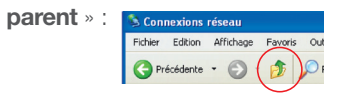

- Double-cliquez alors sur l'icône
- « **Options Internet** ».

**Dans la fenêtre qui vient de s'ouvrir,** cliquez alors sur l'onglet « **Connexions** » (**point A image ci-contre**) puis sélectionnez le choix « **Ne jamais établir de connexion** » (**point B**).

Cliquez ensuite sur le bouton

« **Paramètres réseau ...** » (**point C**) et décochez toutes les cases contenues dans la fenêtre qui s'ouvrira puis validez par « **OK** » .

 Validez enfin la fenêtre des propriétés Internet par « **OK** » (**point D**).

**Poursuivez votre lecture en page 17.**

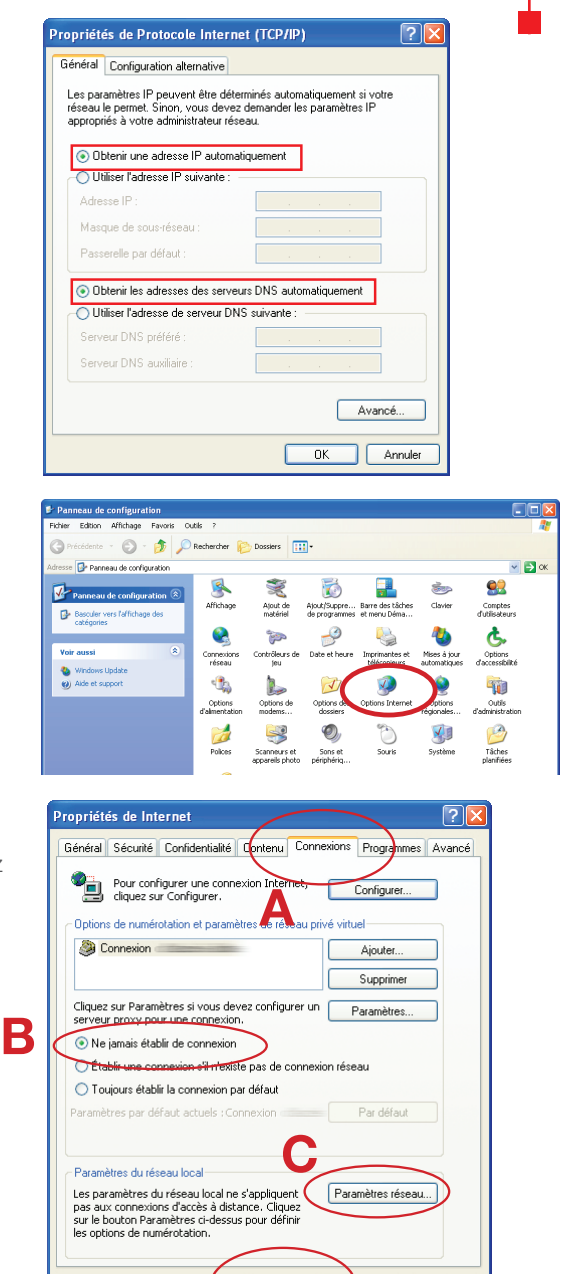

**D**

Amuler

Appliquer

Nom

Statut

### Windows Vista / Windows 7 / Windows 8

 Sous Vista et 7, cliquez sur le bouton « **Windows** » à gauche dans la barre de tâches (plus connu sous le nom de menu « **Démarrer** ») puis dans la zone de saisie «**Rechercher**», tapez **NCPA.CPL** et validez.

Sous Windows 8, appuyez sur la touche «**Windows**» de votre clavier puis, sans la relâcher, appuyez sur la touche « **R** ». Relâchez ensuite les deux touches. Dans la fenêtre d'exécution qui apparaîtra, saisissez **NCPA.CPL** puis validez.

Cliquez avec le bouton droit de votre souris sur l'icône «**Connexion au réseau local**» (ou «Ethernet» sous Windows 8) puis sélectionnez «**Propriétés**».

 Sélectionnez « **Protocole Internet version 4 (TCP/IPv4)** » dans la liste et appuyez sur le bouton « **Propriétés** ».

 Vérifiez que les options sélectionnées sont « **Obtenir une adresse IP automatiquement** » et « **Obtenir les adresses des serveurs DNS automatiquement** ».

Si ce n'est pas le cas, modifiez-les puis validez par « **OK** » les deux fenêtres ouvertes.

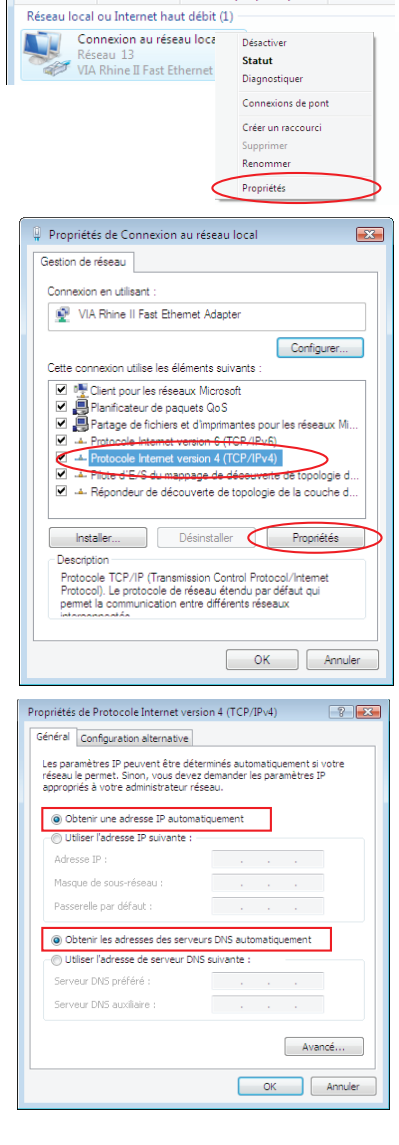

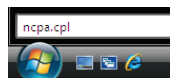

Nom du périphérique Connectivit

**Si votre ordinateur fonctionne sous Windows Vista ou 7**, cliquez maintenant sur le libellé « Réseau et Internet ».

**Sous Windows 8**, cliquez sur le libellé «Tous les panneaux de configuration».

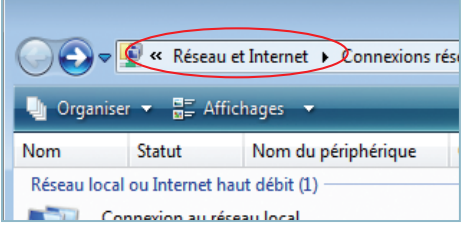

Cliquez alors sur l'icône « **Options Internet** ».

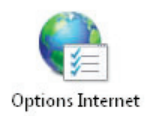

Dans la fenêtre qui vient de s'ouvrir, cliquez alors sur l'onglet « **Connexions** » (**point A image ci-contre**) puis sélectionnez le choix « **Ne jamais établir de connexion** » (**point B**).

 Cliquez ensuite sur le bouton « **Paramètres réseau** » (**point C**) et décochez toutes les cases contenues dans la fenêtre qui s'ouvrira puis validez par « **OK** » .

Validez enfin la fenêtre des options Internet par « **OK** » (**point D**).

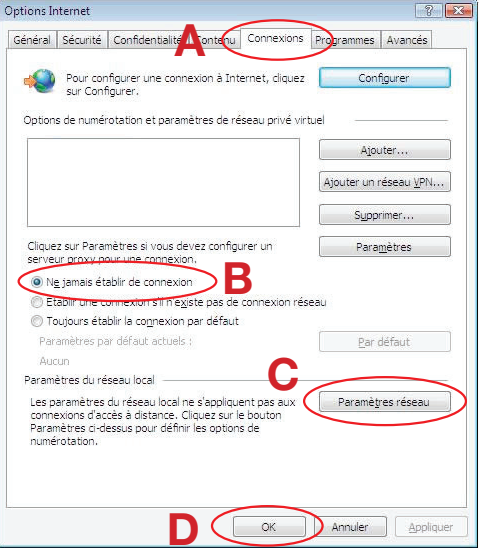

**Poursuivez votre lecture en page 17.** 

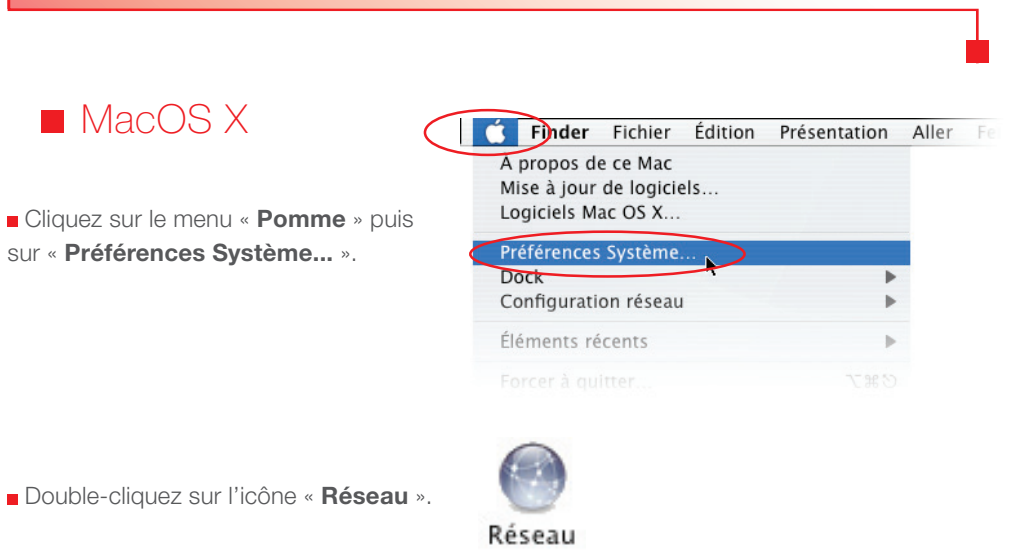

 Sélectionnez l'interface « **Ethernet intégré** » puis vérifiez que le choix « **Via DHCP** » est sélectionné au niveau de la configuration.

Si ce n'est pas le cas, sélectionnez-le puis validez en appuyant sur le bouton « **Appliquer** ».

 Refermez ensuite les fenêtres de configuration encore ouvertes.

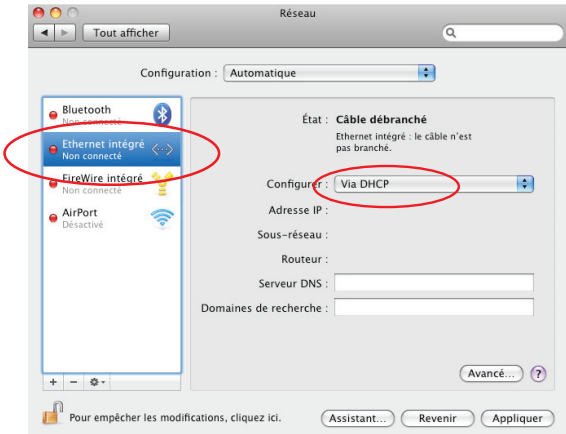

Comme nous l'avons déjà abordé dans le premier chapitre de ce guide, la NordNetBox présente deux fonctions « **réseau** » essentielles : relier vos différents équipements informatiques afin de leur permettre de communiquer entre eux mais aussi leur offrir une liaison vers Internet.

Ces équipements peuvent être des ordinateurs de type PC ou Macintosh, mais également des consoles de jeux vidéo, des imprimantes, des décodeurs TV ou encore des disques durs multimédia.

Selon leurs capacités, vous pouvez les relier à votre NordNetBox de deux façons différentes :

En mode ETHERNET (liaison filaire) **ou** en mode Wi-Fi (liaison sans fil)

Vous pouvez bien entendu utiliser les deux modes simultanément (exemple : un ordinateur en ETHERNET, un autre en Wi-Fi).

#### **Pour vous aider dans votre choix**

**Mode ETHERNET : le raccordement de votre équipement informatique à la NordNetBox se fait en utilisant le second câble ETHERNET fourni dans votre Kit.**

**Mode Wi-Fi : le raccordement de votre équipement informatique à la NordNetBox se fait en utilisant la puce Wi-Fi intégrée à l'équipement en question ou en connectant à ce dernier une clé USB Wi-Fi (celle-ci peut être obtenue gracieusement auprès de nos services).** 

### **Pour les experts :**

 Vous pouvez bien entendu relier la NordNetBox à votre switch ou hub ETHERNET afin de faire bénéficier de l'accès Internet à tous les ordinateurs de votre réseau local.

L'adresse IP de la NordNetBox est 192.168.5.1

La NordNetBox fait office de serveur DHCP. Les adresses IP allouées vont de 192.168.5.50 à 192.168.5.150

La NordNetBox fait également office de serveur DNS (relais).

### Raccordement en mode ETHERNET

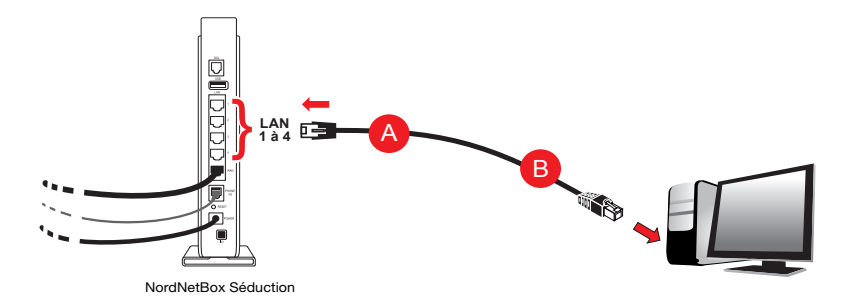

 Connectez l'une des extrémités de l'un des deux câbles Ethernet fournis sur une prise «**LAN**» (1 à 4) disponible à l'arrière de votre NordNetBox A . Connectez ensuite son autre extrémité à la carte réseau de votre ordinateur **B** puis allumez ou redémarrez ce dernier.

#### **Félicitations !**

L'installation de votre NordNetBox est terminée. Votre ordinateur est maintenant en mesure d'utiliser votre connexion Internet. Il vous suffit de démarrer vos logiciels à caractère « **Internet** » tels qu'Internet Explorer, Google Chrome, Mozilla Firefox, Safari, etc...

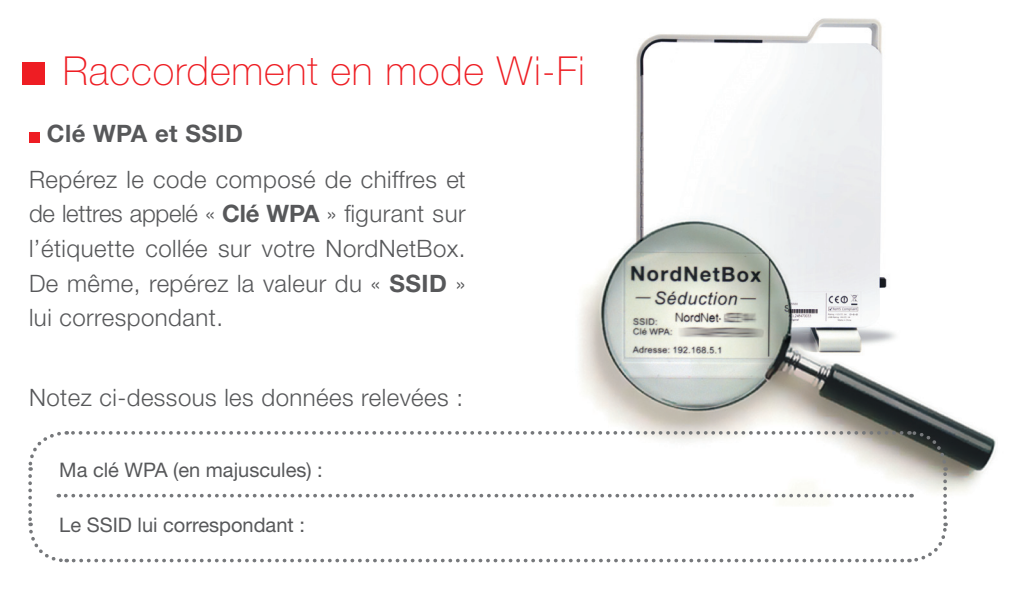

### **D** Détermination du type de matériel Wi-Fi à utiliser

Si votre ordinateur est doté, d'origine, d'une puce Wi-Fi intégrée à sa carte mère (son «**circuit principal**»), nous vous invitons à le paramétrer en vous aidant des chapitres suivants.

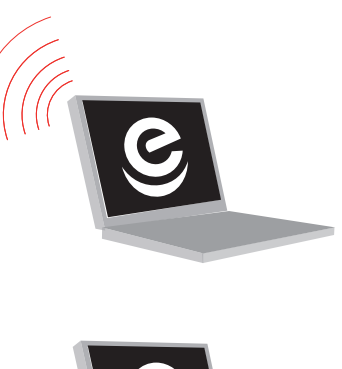

En revanche, si votre ordinateur ne dispose d'aucune puce Wi-Fi intégrée à sa carte mère, vous pouvez néanmoins le doter de cette technologie en obtenant une clé USB Wi-Fi sur simple demande auprès de NordNet au 09.69.360.360 (appel non surtaxé).

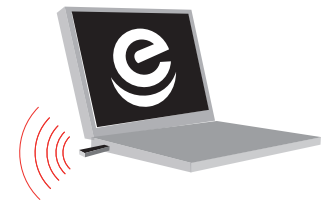

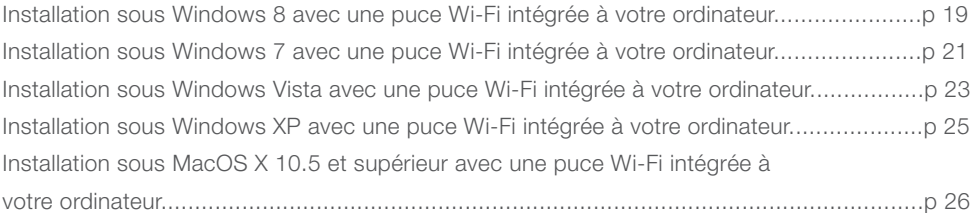

#### **Installation sous Windows 8** avec une puce Wi-Fi intégrée à votre ordinateur

Amenez votre souris sur le bord inférieur droit de l'écran afin de faire apparaître le menu de Windows puis cliquez sur l'icône «**Paramètres**».

**Cette installation ne sera à effectuer qu'une fois pour toutes.**

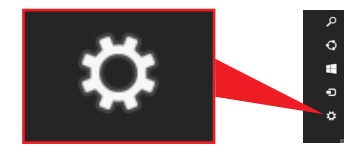

Sur le volet qui vient de s'ouvrir, cliquez sur l'icône des réseaux Wi-Fi disponibles.

Cliquez maintenant sur le nom du réseau correspondant au SSID de votre routeur Wi-Fi puis cochez la case «**Connexion automatique**» et cliquez ensuite sur le bouton «**Connecter**».

Saisissez, en majuscules, la clé WPA dans le champ «**Clé de sécurité réseau**» puis cliquez sur le bouton «**Suivant**».

Si vous souhaitez voir en clair la clé saisie, cliquez sur l'icône  $\blacksquare$ 

Indiquez enfin si vous souhaitez activer le partage de cette connexion et de vos périphériques (disque dur, imprimante...) avec d'autres ordinateurs votre réseau.

#### **Félicitations !**

L'installation de votre NordNetBox est terminée. Votre ordinateur est maintenant en mesure d'utiliser votre connexion Internet. Il vous suffit de démarrer vos logiciels à caractère « **Internet** » tels qu'Internet Explorer, etc...

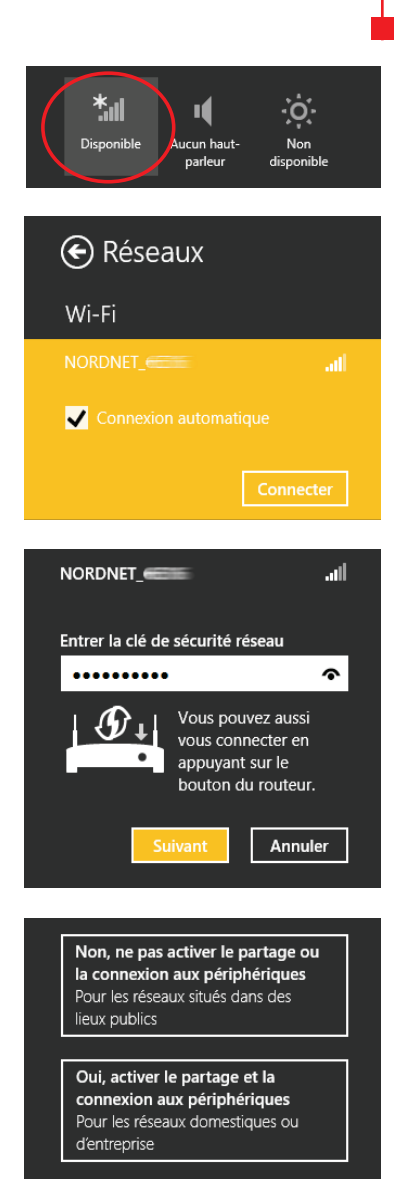

### Installation sous Windows 7 avec une puce Wi-Fi intégrée à votre ordinateur

#### **Cette installation ne sera à effectuer qu'une fois pour toutes.**

Cliquez sur le bouton « **Windows** » à gauche dans la barre de tâches (plus connu sous le nom de menu «**Démarrer**») puis, dans la zone de saisie «**Rechercher**», tapez NCPA.CPL et validez.

ncpa.cpl Æ

Sur la fenêtre qui vient de s'ouvrir, cliquez avec le bouton droit de la souris sur l'icône « **Connexion réseau sans fil** » et sélectionnez « **Connecter/Déconnecter** » dans le menu déroulant.

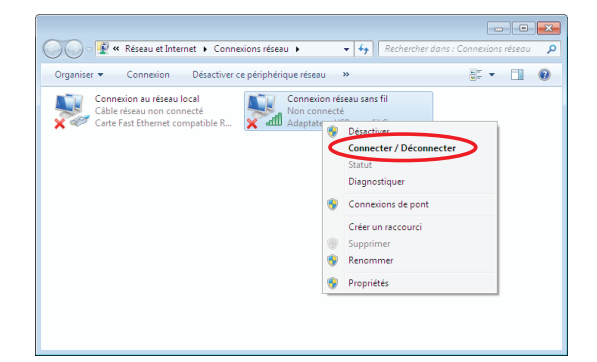

Sur la fenêtre des réseaux sans fils disponibles, cliquez sur le nom du réseau correspondant au SSID de votre routeur Wi-Fi (**point A**),

cochez la case « **Connexion automatique** » (**point B**) puis cliquez sur le bouton

« **Connecter** » (**point C**).

Si le SSID de votre routeur Wi-Fi n'apparaît pas dans la liste, cliquez sur le bouton de rafraîchissement de la fenêtre.

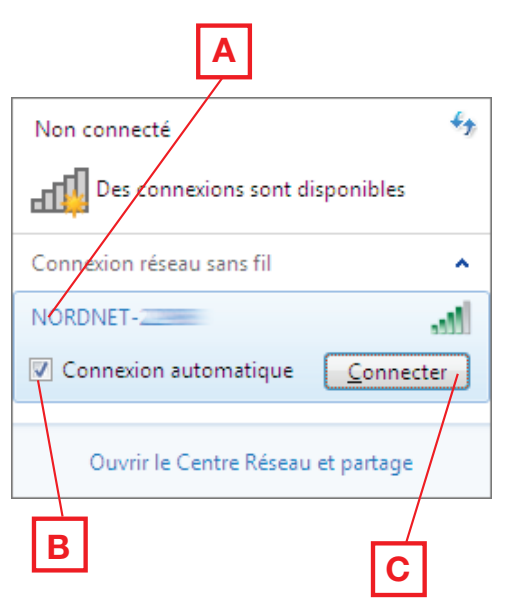

Décochez au besoin la case « **Masquer les caractères** » (**point A**)

puis saisissez, en majuscules, la clé WPA dans le champ

« **Clé de sécurité** » (**point B**).

Cliquez enfin sur « **Ok** » (**point C**) une fois la saisie terminée.

Définissez le lieu d'utilisation de la

sur son nom :

 $O<sub>U</sub>$ 

- Réseau domestique

- Réseau de bureau

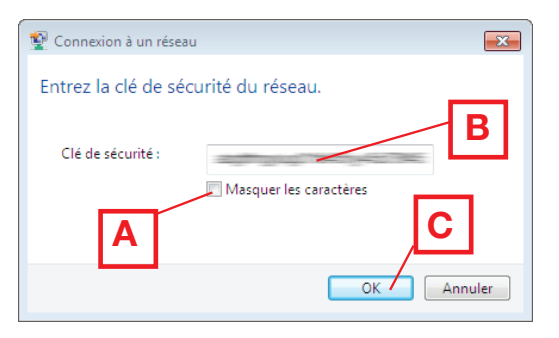

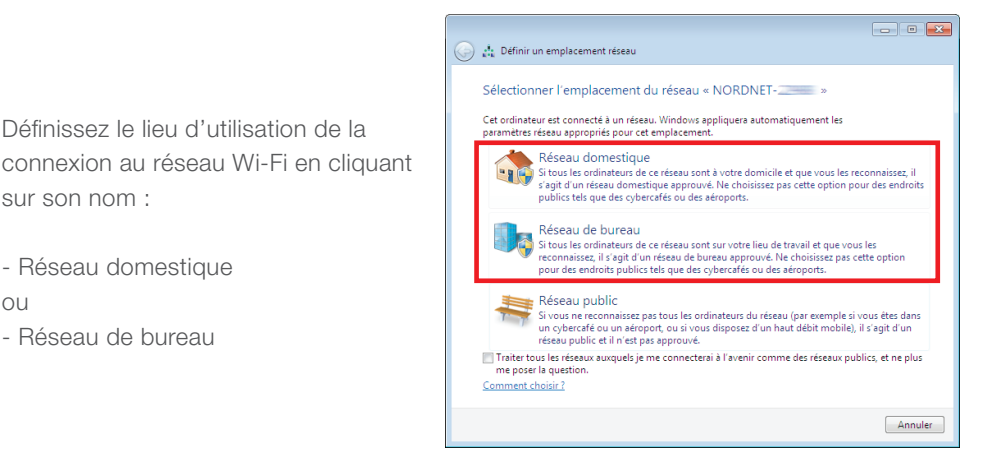

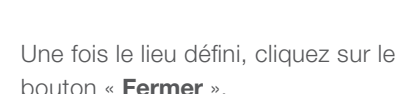

#### **Félicitations !**

L'installation de votre NordNetBox est terminée. Votre ordinateur est maintenant en mesure d'utiliser votre connexion Internet. Il vous suffit de démarrer vos logiciels à caractère « **Internet** » tels qu'Internet Explorer, Windows Live Mail, etc...

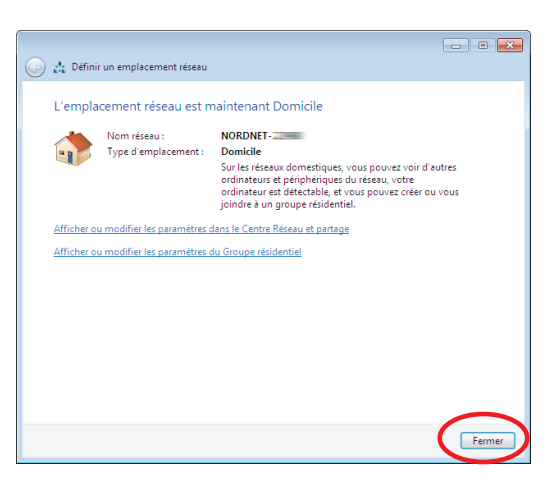

### Installation sous Windows Vista avec une puce Wi-Fi intégrée à votre ordinateur

#### **Cette installation ne sera à effectuer qu'une fois pour toutes.**

Cliquez sur le bouton « **Windows** » à gauche dans la barre de tâches (plus connu sous le nom de menu « **Démarrer** ») puis, dans la zone de saisie « **Rechercher** », tapez NCPA.CPL et validez.

Sur la fenêtre qui vient de s'ouvrir, cliquez avec le bouton droit de la souris sur l'icône « **Connexion réseau sans fil** » et sélectionnez « **Connecter/Déconnecter** » dans le menu déroulant.

Cliquez sur le bouton de rafraîchissement afin d'actualiser la liste des réseaux détectés.

Sur la fenêtre des réseaux sans fils disponibles, cliquez sur le nom du réseau correspondant au SSID de votre routeur Wi-Fi puis cliquez sur le bouton « **Connexion** ».

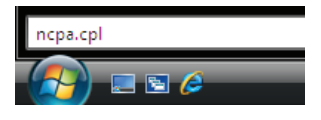

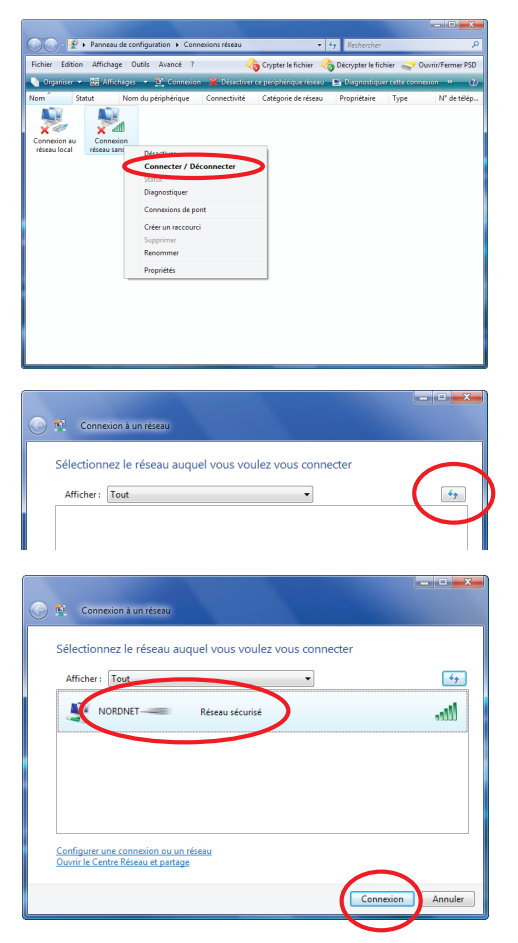

Cochez maintenant la case « **Afficher les caractères** » (**point A**) puis saisissez, en majuscules, la clé WPA dans le champ « **Clé de sécurité ou mot de passe** » (**point B**). Cliquez enfin sur « **Connexion** » (**point C**) une fois la saisie terminée.

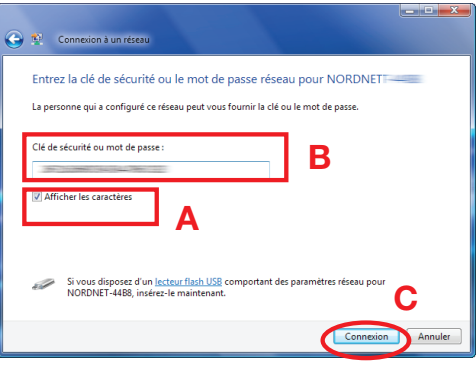

Cochez les cases « **Enregistrer ce réseau** » et « **Lancer automatiquement cette connexion** » de manière à ne plus avoir à répéter les manipulations de configuration que vous venez d'effectuer. Cliquez ensuite sur le bouton « **Fermer** ».

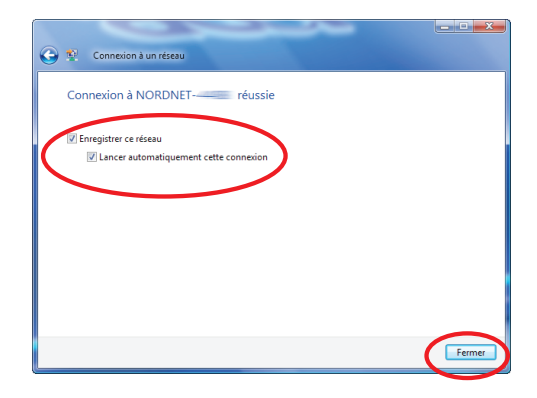

Définissez le lieu d'utilisation de la connexion au réseau Wi-Fi en cliquant sur son nom :

- à domicile  $\bigcap$
- au bureau

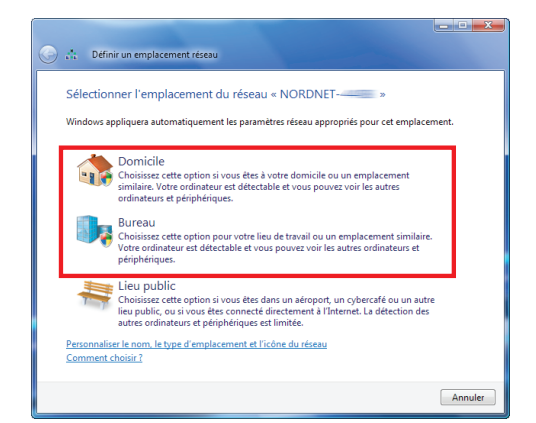

Une fois le lieu défini, cliquez sur le bouton « **Fermer** ».

#### **Félicitations !**

L'installation de votre NordNetBox est terminée. Votre ordinateur est maintenant en mesure d'utiliser votre connexion Internet. Il vous suffit de démarrer vos logiciels à caractère « **Internet** » tels qu'Internet Explorer, Windows Live Mail, etc...

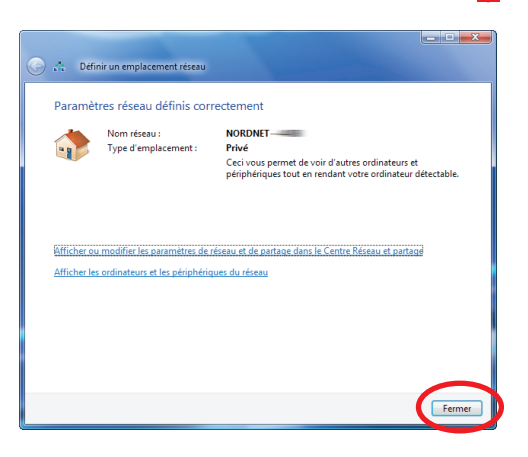

#### Installation sous Windows XP avec une puce Wi-Fi intégrée à votre ordinateur

#### **Cette installation ne sera à effectuer qu'une fois pour toutes.**

Cliquez sur le menu « **Démarrer** » puis sur « **Exécuter…** ».

Saisissez NCPA.CPL dans la fenêtre qui vient de s'ouvrir et validez par « **OK** ».

Dans la fenêtre des connexions réseau, cliquez avec le bouton droit de votre souris sur l'icône des connexions réseau sans fil et choisissez « **Afficher les réseaux sans fil disponibles** ».

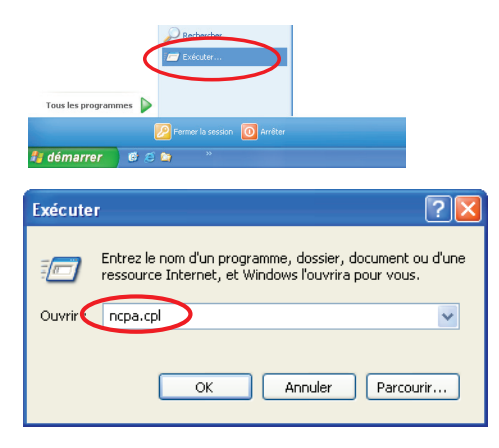

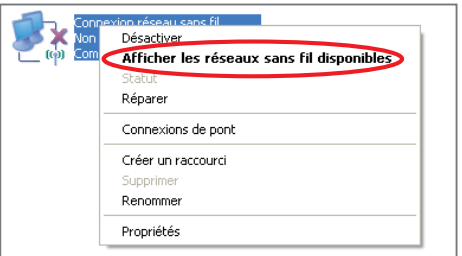

Sur la fenêtre des réseaux sans fils disponibles, cliquez sur le nom du réseau correspondant au SSID de votre routeur Wi-Fi puis cliquez sur « **Connecter** ».

Saisissez, en majuscules, la clé WPA dans les zones « **Clé réseau** » puis cliquez sur le bouton « **Connexion** ».

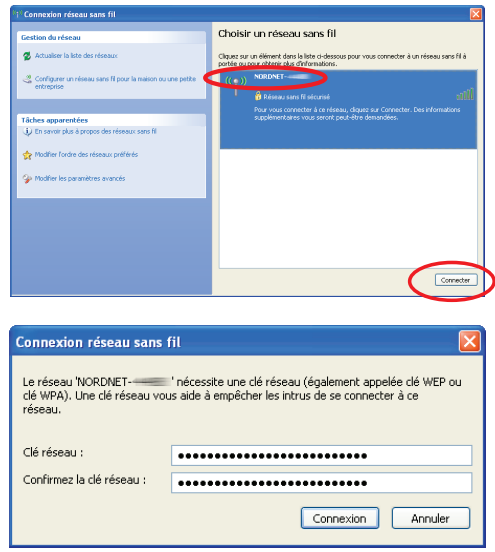

#### **Félicitations !**

L'installation de votre NordNetBox est à présent terminée. Votre ordinateur est maintenant en mesure d'utiliser votre connexion Internet. Il vous suffit de démarrer vos logiciels à caractère « **Internet** » tels qu'Internet Explorer, Windows Live Mail, Outlook Express, etc...

#### Installation sous MacOS X 10.5 et supérieur avec puce Wi-Fi intégrée à votre ordinateur

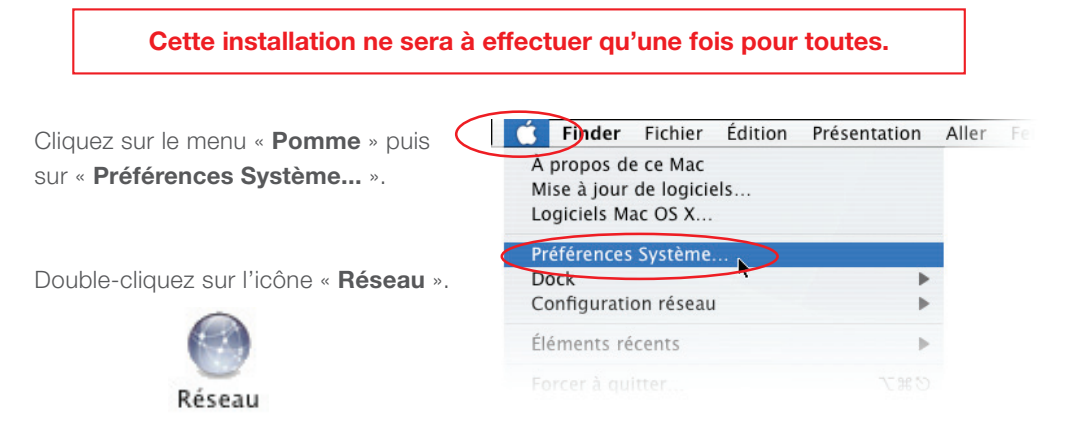

Cliquez sur « **AirPort** » dans la liste des adaptateurs située sur la partie gauche de la fenêtre (**point A**) puis sélectionnez « **Se connecter à un autre réseau…** » dans la liste déroulante des noms des réseaux (**point B**).

NB : si « AirPort » est désactivé, cliquez au préalable sur le bouton « Activer AirPort » en haut à droite dans la fenêtre.

Sur la fenêtre des réseaux sans fils disponibles, cliquez sur le nom du réseau correspondant au SSID de votre routeur Wi-Fi.

Cochez les cases « **Mémoriser ce réseau** » et « **Afficher le mot de passe** ».

Saisissez, en majuscules, la clé WPA dans le champ

« **Mot de passe** » puis cliquez sur le bouton « **Se connecter** ».

La connexion Wi-Fi est maintenant établie. Cliquez sur le bouton

« **Appliquer** ».

#### **Félicitations !**

L'installation de votre NordNetBox est terminée. Votre ordinateur est maintenant en mesure d'utiliser votre connexion Internet. Il vous suffit de démarrer vos logiciels à caractère « **Internet** » tels que Safari, Firefox, Apple Mail, etc...

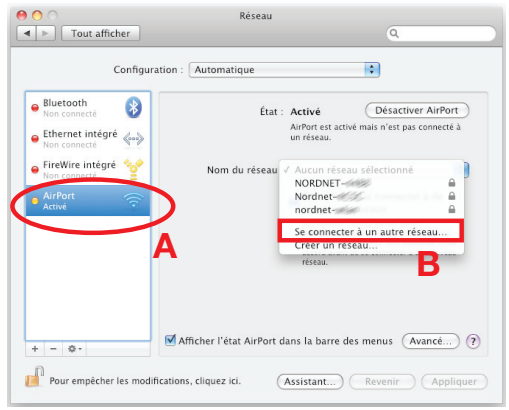

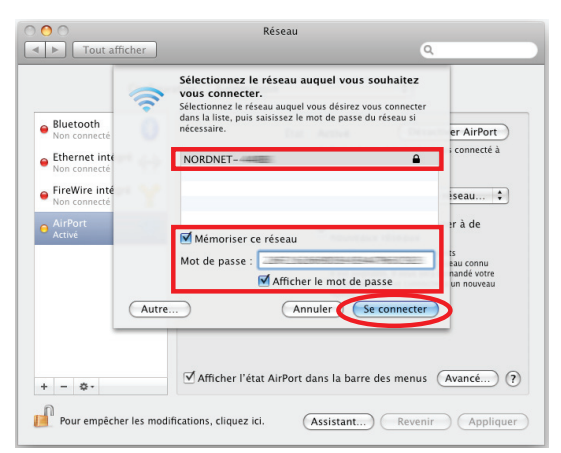

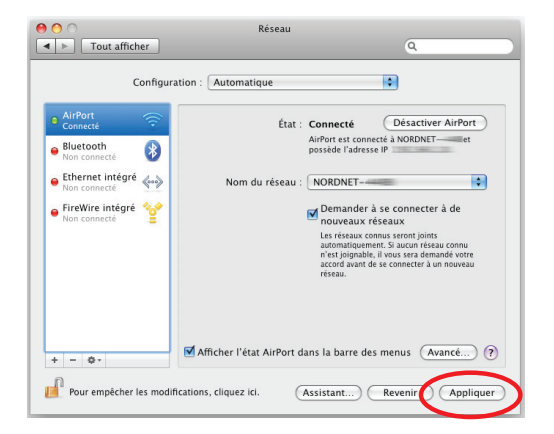

### Diagnostic des voyants de la NordNetBox

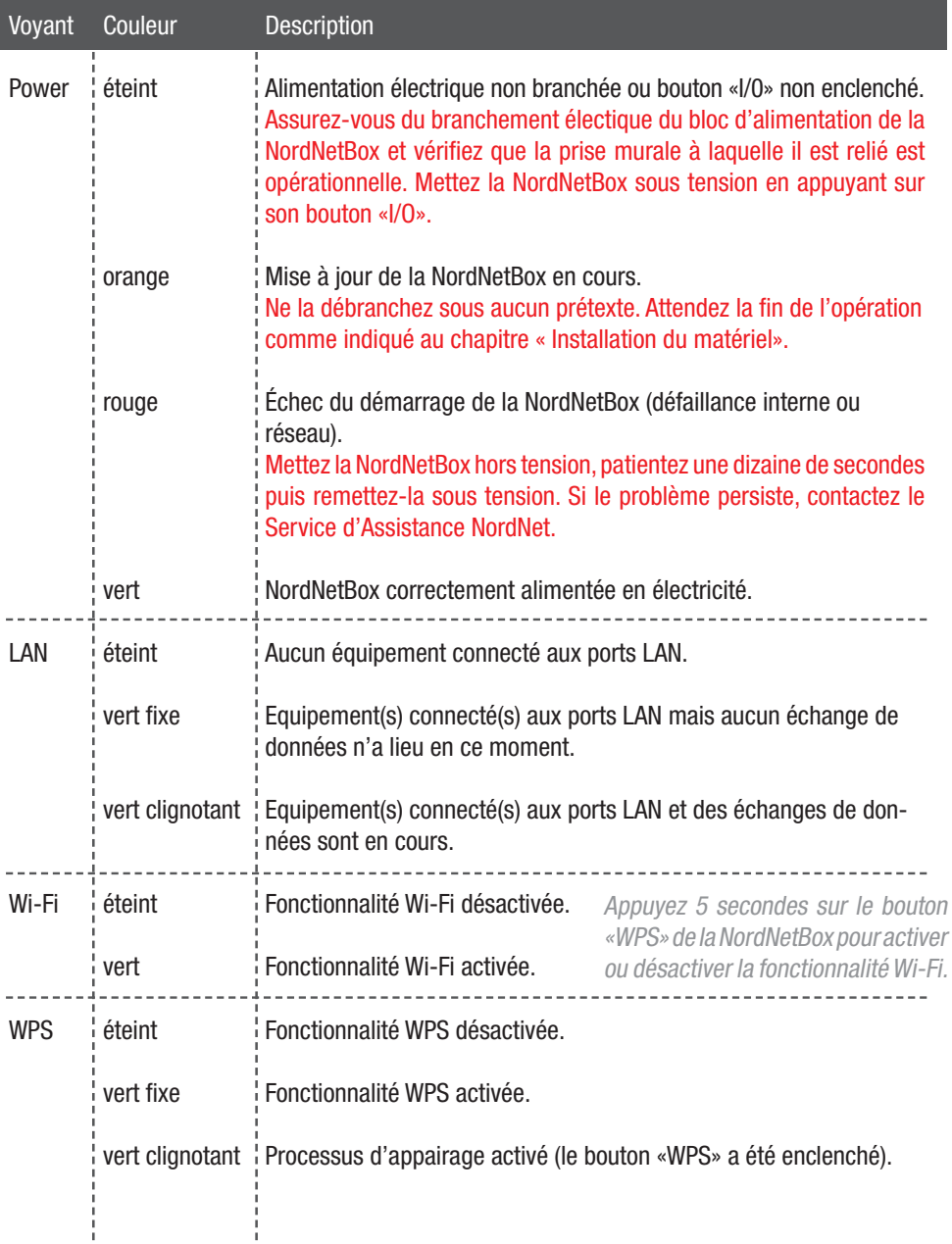

### Diagnostic des voyants de la NordNetBox (suite)

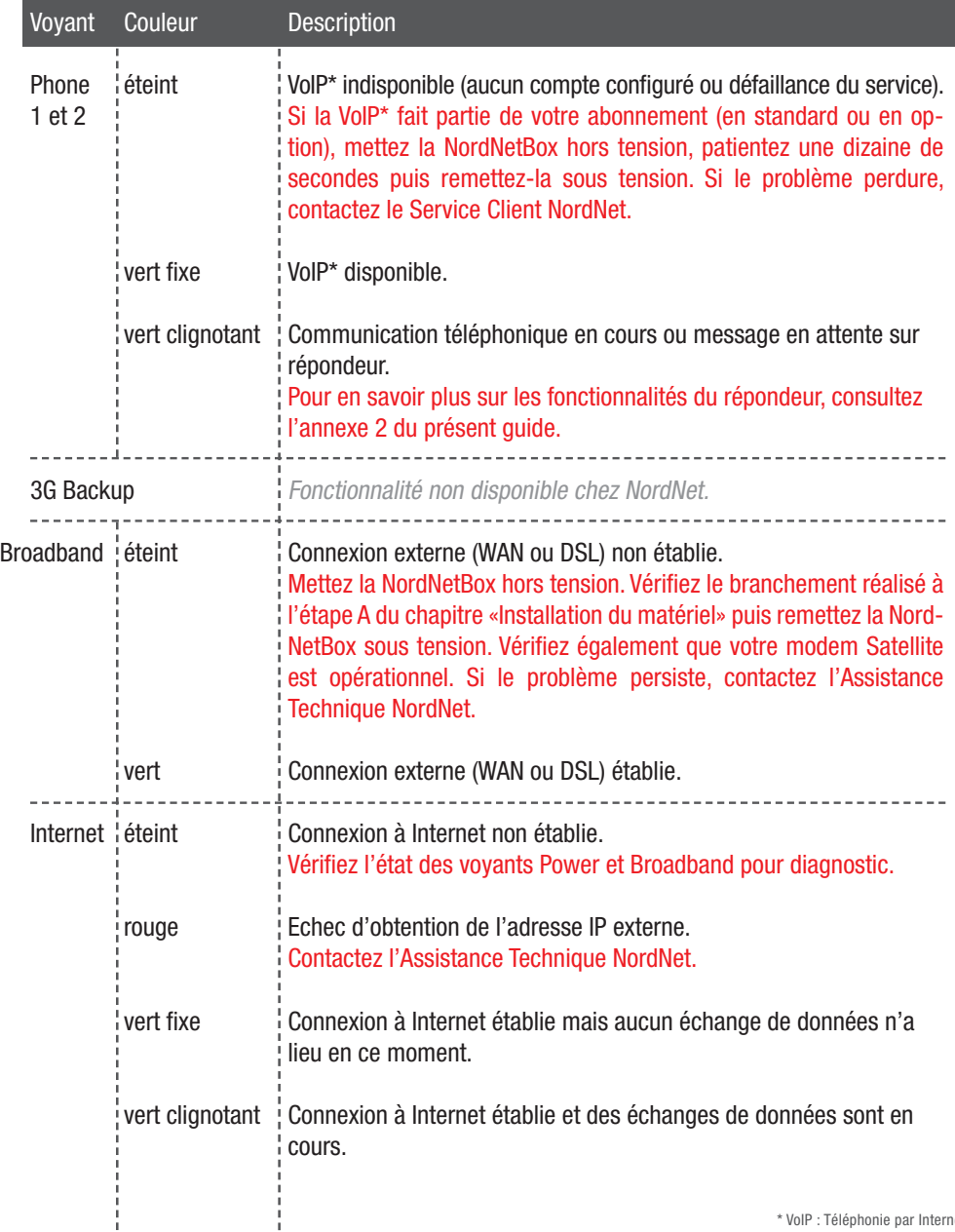

### Questions fréquemment posées au sujet de la téléphonie par Internet (VoIP)

#### **1. La tonalité que j'entends dans mon combiné téléphonique n'est plus la même qu'auparavant. Est-ce normal ?**

Votre téléphone étant désormais branché sur la NordNetBox et non plus directement sur la prise téléphonique murale, vos appels transitent maintenant via le réseau Internet. C'est pour identifier ce dernier que nous avons modifié la tonalité entendue.

#### **2. Les numéros d'urgence (SAMU, Police, Pompiers, etc...) fonctionnent-ils avec la NordNetBox ?**

Oui. Le 15, le 17 et le 18 sont toujours utilisables. Pour entrer en relation avec le service concerné, décrochez votre combiné et composez l'un de ces numéros. Il en va de même avec les numéros suivants :

112 : Numéro d'appel d'urgence européen 115 : SAMU social – Secours aux sans-abris 119 (ou 0800 05 41 41) : Enfance maltraitée

0800 85 88 58 : Croix Rouge 0800 05 95 95 : Viol Femme Information

**IMPORTANT : NordNet paramètre initialement votre NordNetBox avec les correspondances locales des numéros d'urgence qui sont fonction de l'adresse postale que vous avez déclarée lors de votre inscription. C'est ce qui fait qu'en composant par exemple le 18, vous entrez en contact avec le Service Départemental d'Incendie et de Secours (SDIS) dont dépend votre commune.**

**Si vous nous avez communiqué une adresse erronée, les correspondances locales contenues dans la NordNetBox ne seront pas cohérentes et vous risquez d'entrer en contact avec des centres d'urgence géographiquement incompétents.**

**Pour rétablir la situation, il vous suffit de vous identifier dans l'Espace Abonné du site www.nordnet.fr au moyen de votre nom d'utilisateur et de votre mot de passe (fournis tous deux par NordNet sur votre courrier de bienvenue) puis de cliquer sur le lien « Gestion de vos lignes téléphoniques VoIP ».**

**En regard du numéro de votre ligne VoIP, cliquez sur « Numéros d'urgence ». Vous aurez alors la possibilité d'indiquer le code postal de la ville dans laquelle votre NordNetBox est installée.**

**Une fois le code postal saisi et validé, une reprogrammation immédiate des numéros d'urgence de votre NordNetBox a lieu, que celle-ci soit ou non sous tension.**

**Notez que cette procédure sera également à suivre en cas de déménagement de votre matériel.**

#### **3. Je dispose de plusieurs téléphones dans mon habitation. Puis-je utiliser le réseau de téléphonie Internet avec chacun d'eux ?** ans mon nabitation.

Tout dépend de votre équipement téléphonique.

Seul le poste branché à l'arrière de la NordNetBox (cf. chapitre «Installation du matériel») peut utiliser le service de téléphonie par Internet proposé par NordNet.

Si les autres postes de votre habitation sont branchés sur une prise téléphonique murale qui leur est propre, ils ne peuvent utiliser que votre ligne téléphonique « classique ».

En revanche, si vos appareils téléphoniques sont de type DECT, ils ne disposent par nature d'aucune possibilité de raccordement aux prises téléphoniques murales à l'exception de leur « base ».

Comme la « base » est branchée à l'arrière de votre NordNetBox et qu'elle communique par ondes avec l'ensemble des combinés DECT, ces derniers peuvent donc utiliser le service de téléphonie par Internet.

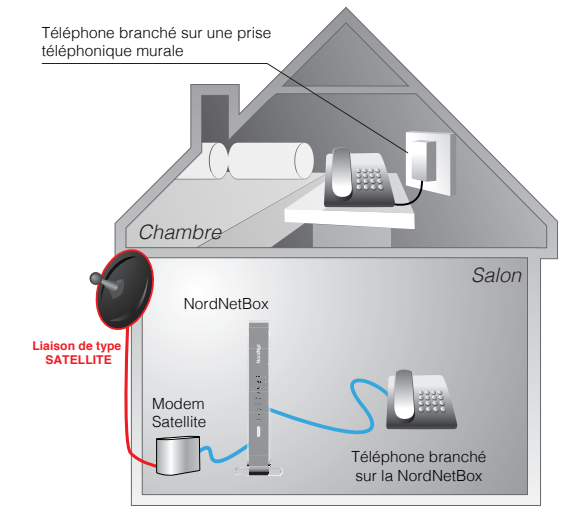

Combiné et

Seul l'appareil téléphonique relié à la NordNetBox peut utiliser le service de téléphonie par Internet. Le téléphone de la chambre ne peut utiliser que le service de téléphonie "classique".

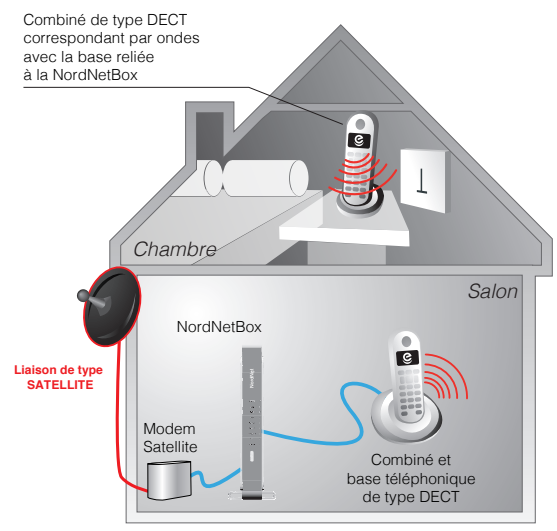

Tous les combinés téléphoniques peuvent utiliser le service de téléphonie par Internet.

#### **4. Comment accéder à la messagerie vocale de ma ligne VoIP ?**

Décrochez votre combiné téléphonique et composez le 888. Laissez-vous ensuite guider par la voix de l'opératrice virtuelle. L'utilisation de la messagerie vocale est gratuite.

A savoir : un courriel de notification vous sera envoyé à chaque fois qu'un message vocal vous sera laissé par un correspondant. Un fichier audio contenant l'enregistrement vocal sera joint à ce courriel.

#### **5. Comment modifier les paramètres de ma messagerie vocale VoIP ?**

Il vous suffit de vous identifier dans l'Espace Abonné du site www.nordnet.fr au moyen de votre nom d'utilisateur et de votre mot de passe (fournis tous deux par NordNet) puis de cliquer sur le lien « **Gestion de vos lignes téléphoniques VoIP** ».

En regard du numéro de votre ligne VoIP, cliquez sur « **Gestion de la messagerie vocale** ». Vous aurez alors la possibilité d'activer ou désactiver la fonction de messagerie vocale, de spécifier le délai de renvoi vers la messagerie (nombre de secondes avant que votre correspondant puisse vous laisser un message) ainsi que de définir l'adresse de courriel à laquelle seront envoyées les notifications.

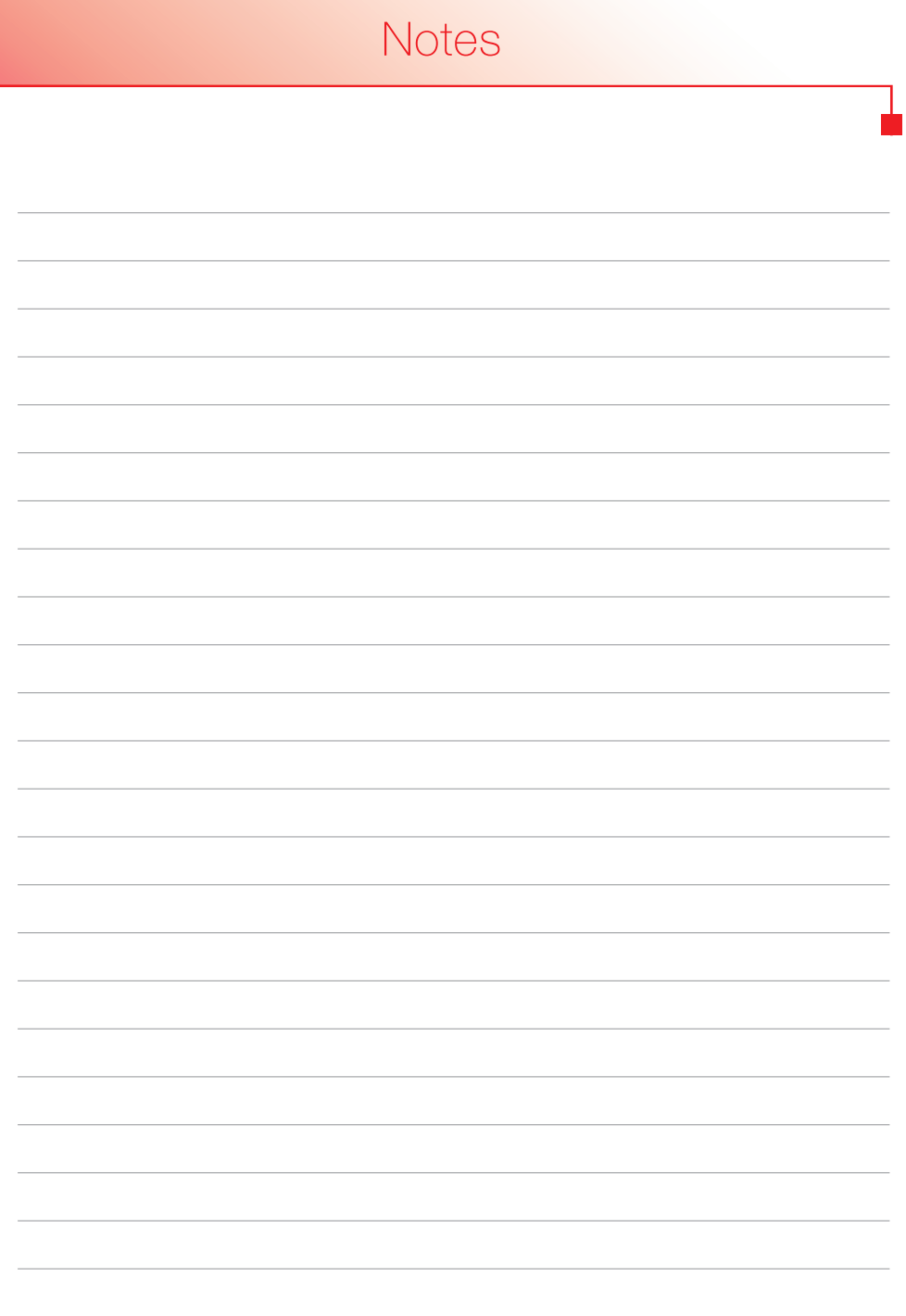

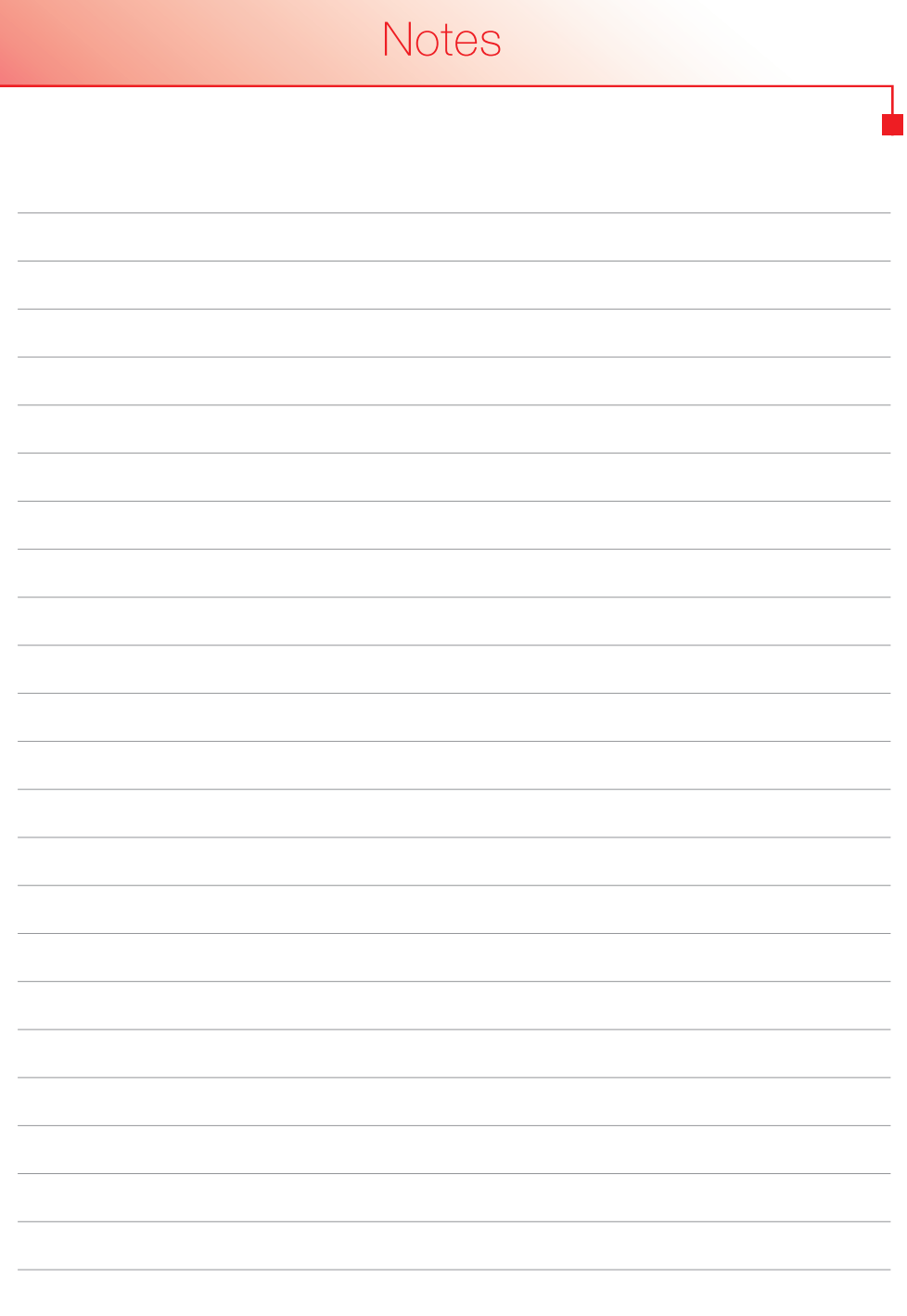

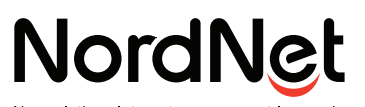

Nos solutions Internet vous ouvrent le monde